**Johann Szierbeck**

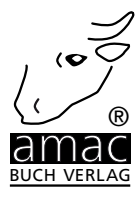

# **Für iOS & mac OS** iMovie Handbuch,

O To

**amac-buch Verlag**

Johann Szierbeck

# iMovie Handbuch

Filme schneiden am Mac, iPad und iPhone

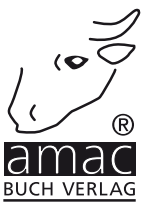

Johann Szierbeck

## iMovie Handbuch

Filme schneiden am Mac, iPad und iPhone

Copyright © 2019 amac-buch Verlag

ISBN 978-3-95431-369-3

Hergestellt in Deutschland

Trotz sorgfältigen Lektorats schleichen sich manchmal Fehler ein. Autoren und Verlag sind Ihnen dankbar für Anregungen und Hinweise!

> amac-buch Verlag Erlenweg 6 D-86573 Obergriesbach E-Mail: info@amac-buch.de http://www.amac-buch.de Telefon +49(0) 82 51/82 71 37 Telefax +49(0) 82 51/82 71 38

Alle Rechte vorbehalten. Die Verwendung der Texte und Bilder, auch auszugsweise, ist ohne die schriftliche Zustimmung des Verlags urheberrechtswidrig und strafbar. Das gilt insbesondere für die Vervielfältigung, Übersetzung, die Verwendung in Kursunterlagen oder elektronischen Systemen. Der Verlag übernimmt keine Haftung für Folgen, die auf unvollständige oder fehlerhafte Angaben in diesem Buch zurückzuführen sind. Nahezu alle in diesem Buch behandelten Hard- und Softwarebezeichnungen sind zugleich eingetragene Warenzeichen.

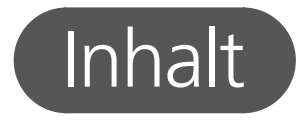

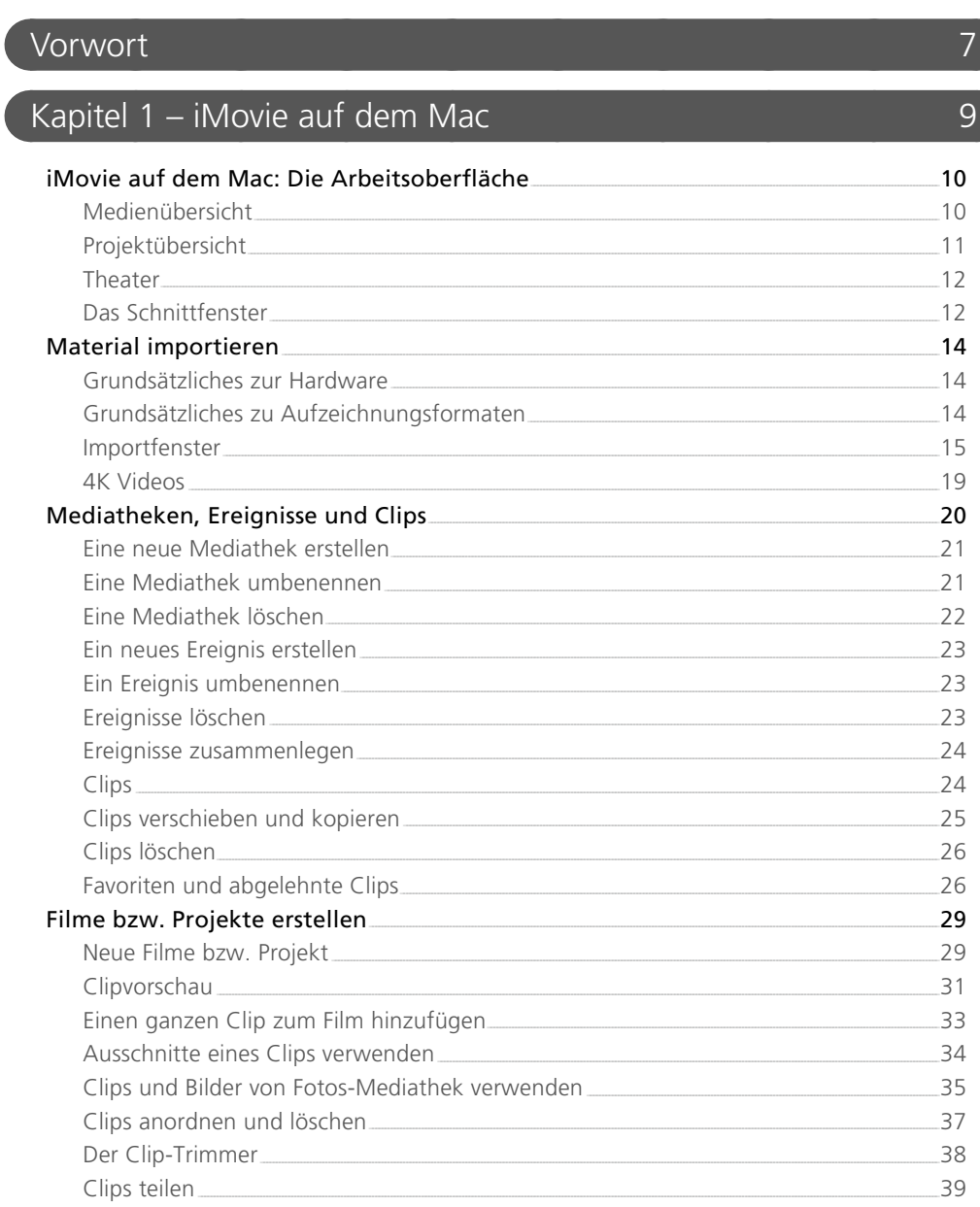

 $\overline{3}$ 

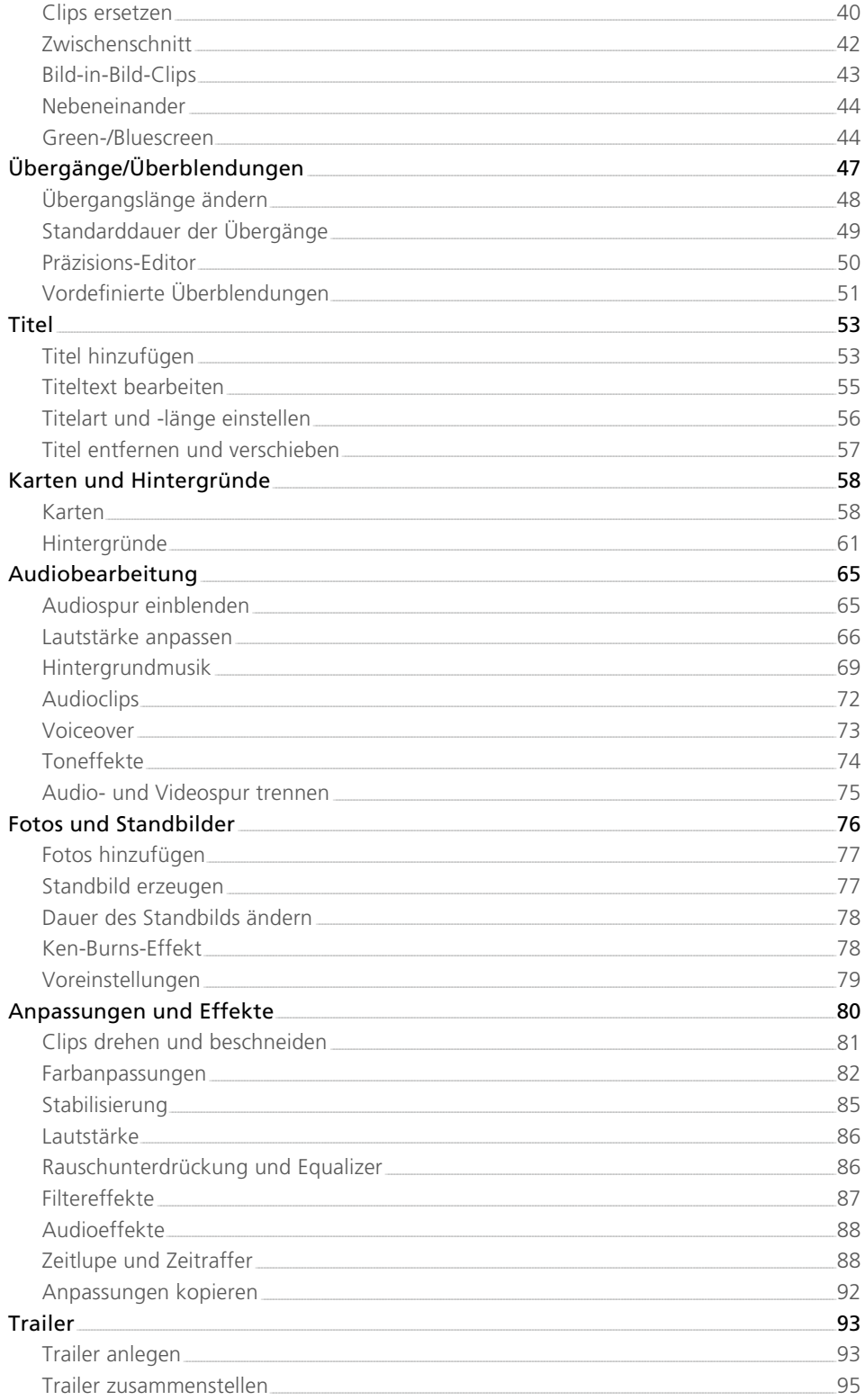

 $103$ 

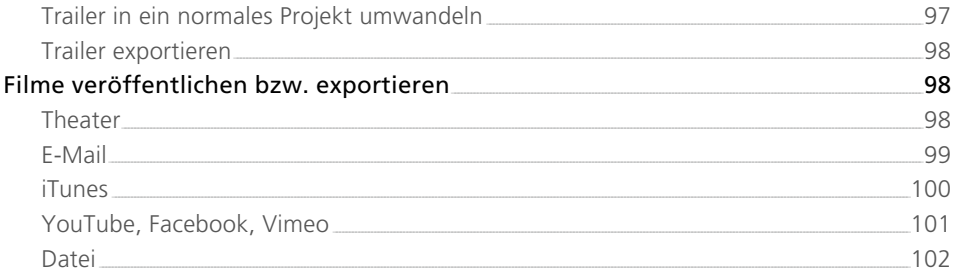

### Kapitel 2 – iMovie auf den iOS-Geräten

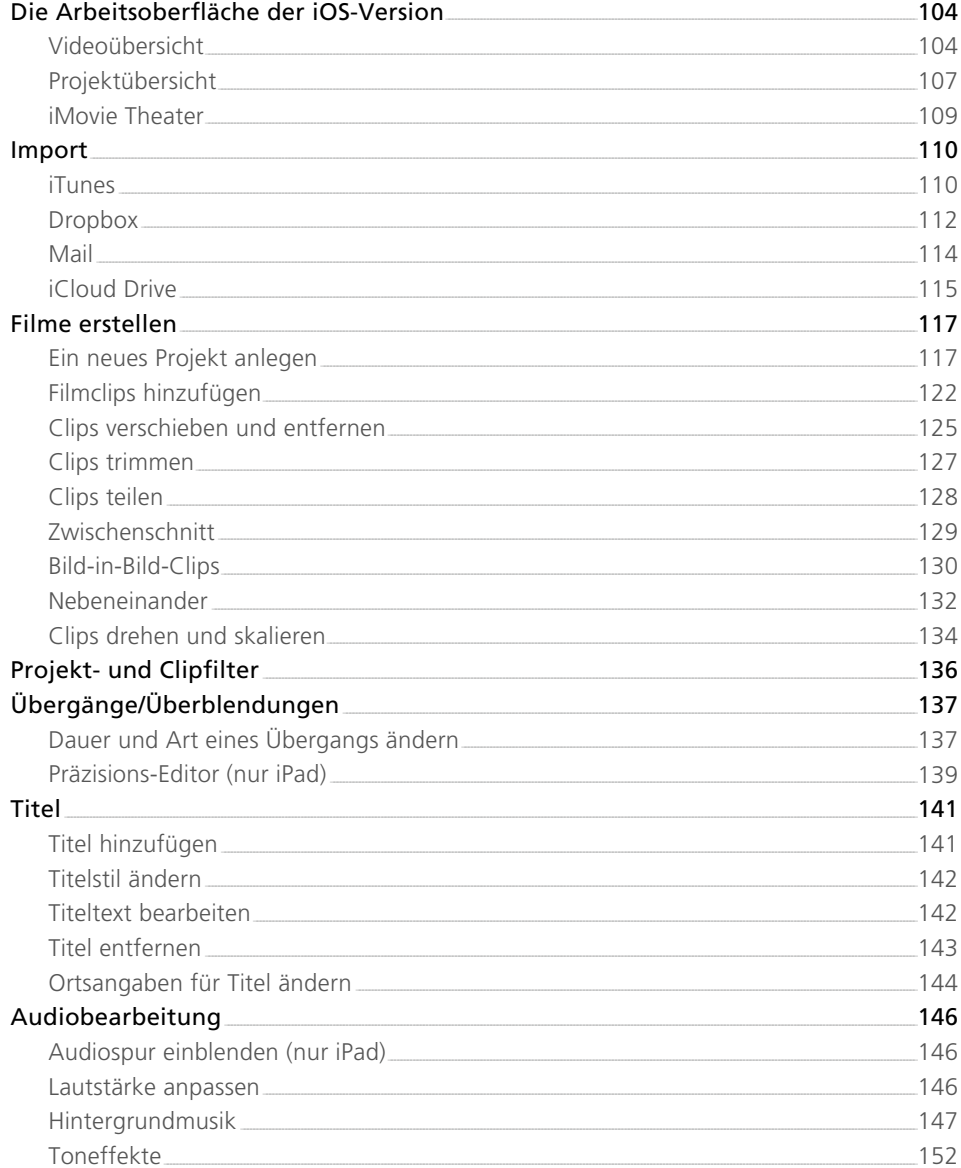

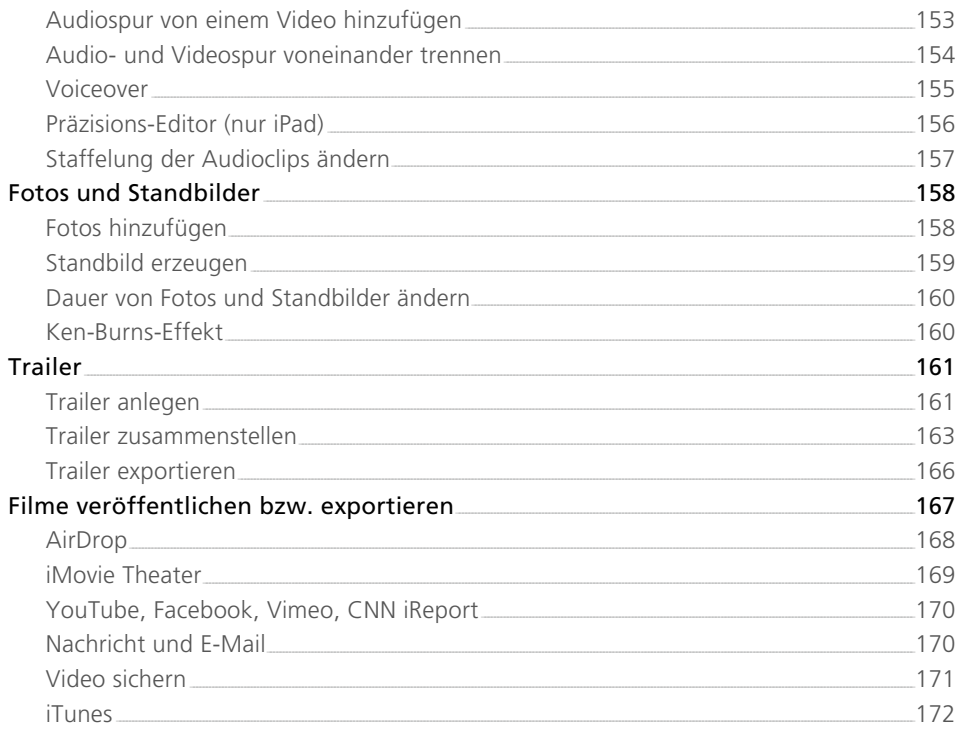

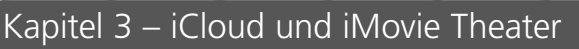

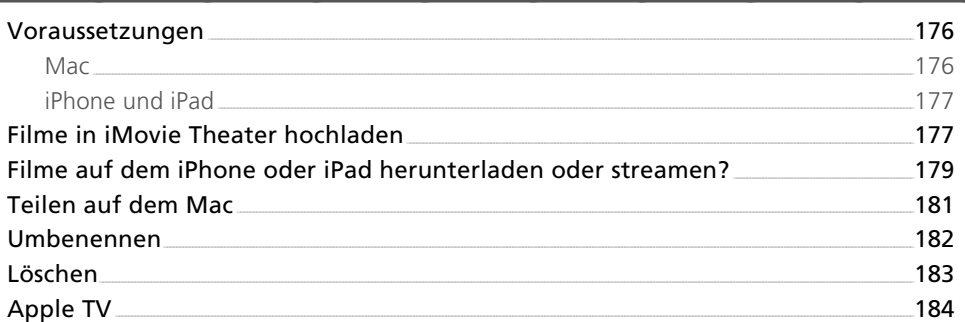

### Kapitel 4 - iMovie Mac vs. iMovie iOS

 $\overline{6}$ 

175

185

### <span id="page-7-0"></span>Vorwort

"Web 2.0" ist das Stichwort, das seit einigen Jahren in aller Munde ist. Damit wird die Entwicklung des Internets in den letzten Jahren beschrieben. Die Internetseiten sind nicht mehr statisch, sondern multimedial aufbereitet, und dazu gehören auch Videos. Besonders die Internetplattform YouTube ist ganz vorne mit dabei. Tausende von Videos werden täglich hochgeladen und von Millionen Menschen angesehen. Dabei sind es nicht immer nur Amateurfilme, die ins Netz gestellt werden, sondern teilweise richtig hochwertig geschnittene Videos. Vielleicht haben Sie sich schon mal gefragt, wie man so etwas zustande bringt. Die Antwort lautet: Natürlich mit einem Videoschnittprogramm. Davon gibt es besonders im Profibereich eine ganze Menge, die jedoch meist kostspielig und wirklich nur von Profis zu bedienen sind. Für Sie kommt hier das kostenlose Programm iMovie zum Tragen.

iMovie gibt es nicht nur für den Mac, sondern auch für die iOS-Geräte iPhone, iPad und iPod touch. Jeder Käufer eines neuen Macs, iPhones oder iPads erhält das Programm kostenlos dazu. Es bietet neben der schnellen und einfachen Bearbeitung von Filmen auch professionelle, aber trotzdem leicht zu bedienende Funktionen wie etwa Titeleinblendungen und Bild-in-Bild-Effekte.

Durch die Verwendung von Vorlagen und die sehr einfache Bedienung wird der Schnitt eines Films zu einer Angelegenheit von wenigen Minuten. Sie können aber auch professionell mit dem Programm arbeiten. Dafür ist besonders die Mac-Version prädestiniert, da sie eine Vielzahl von Video- und Audioeffekten besitzt. Sogar die Farbdarstellung kann beeinflusst werden.

Das Programm macht aber vor dem Erstellen von Filmen nicht halt. So können Sie auch hollywoodreife Trailer für die Ankündigung einer Videoshow oder als Aufmacher für Blogbeiträge mit wenigen Arbeitsschritten erstellen. Daneben besitzt das Programm eine integrierte Weitergabe der Filme an die prominenten Internetplattformen wie YouTube. Und mit der Anbindung an iCloud können die Filme sogar mit Apple TV auf einem HD-Fernseher betrachtet werden.

Dieses Buch zeigt Ihnen, wie Sie mit iMovie auf dem Mac sowie den iOS-Geräten Filme und Trailer erstellen und aufwerten. Dabei werden die einzelnen Funktionen der verschiedenen iMovie-Versionen genau erklärt. Auch das Thema iCloud kommt nicht zu kurz.

Bleibt mir nur noch, Ihnen zu wünschen: Viel Spaß beim Lesen und Arbeiten mit iMovie!

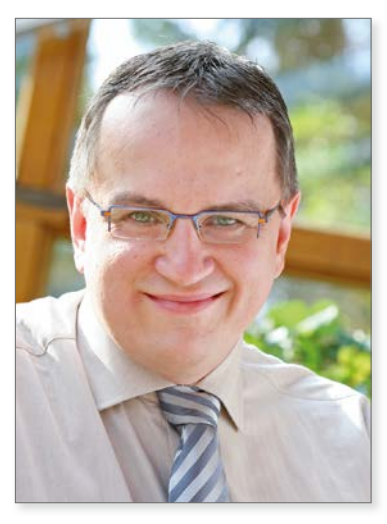

*Johann Szierbeck im Januar 2019*

# <span id="page-9-0"></span>Kapitel 1 iMovie auf dem Mac

iMovie für den Mac gibt es bereits seit 2008. Früher war es Bestandteil des iLife-Pakets, wurde aber zu einem späteren Zeitpunkt von Apple aus dem Paket ausgekoppelt. In diesem Kapitel lesen Sie alles über die Bedienung von iMovie auf dem Mac. Neben den zahlreichen Videoeffekten und Schnittfunktionen werden Sie auch das Verwalten der einzelnen Clips und Filme kennenlernen.

## <span id="page-10-0"></span>iMovie auf dem Mac: Die Arbeitsoberfläche

Bevor Sie beginnen, Filme mit iMovie zu schneiden, sollten Sie sich mit der Arbeitsoberfl äche vertraut machen. Wenn Sie das Programm starten, erscheinen zunächst viele einzelne Bereiche wie z. B. Werkzeugleisten, Videoclips etc. in einem einzigen Fenster. Als Konsequenz daraus wird das gesamte Programm mit den Inhalten beendet, sobald Sie das Programmfenster schließen.

Es gibt also keine eigenen Dokumentenfenster wie beispielsweise in Microsoft Word, wo Sie zwischen geöff neten Dokumenten hin- und herwechseln können.

Beim ersten Start von iMovie sehen Sie ein großes leeres Programmfenster, das in der oberen Leiste drei Kategorien enthält: *Medien*, *Projekte* und *Theater*. In diesen drei Kategorien werden die einzelnen Clips und fertigen Filme verwaltet und bearbeitet.

#### Medienübersicht

Der Bereich *Medien* enthält alle Filmclips, die für die Bearbeitung bzw. Verwendung in iMovie auf Ihrem Rechner zur Verfügung stehen. Die Medienübersicht ist in drei Bereiche aufgeteilt: die Mediatheken, die Filme und Clips und die Vorschau.

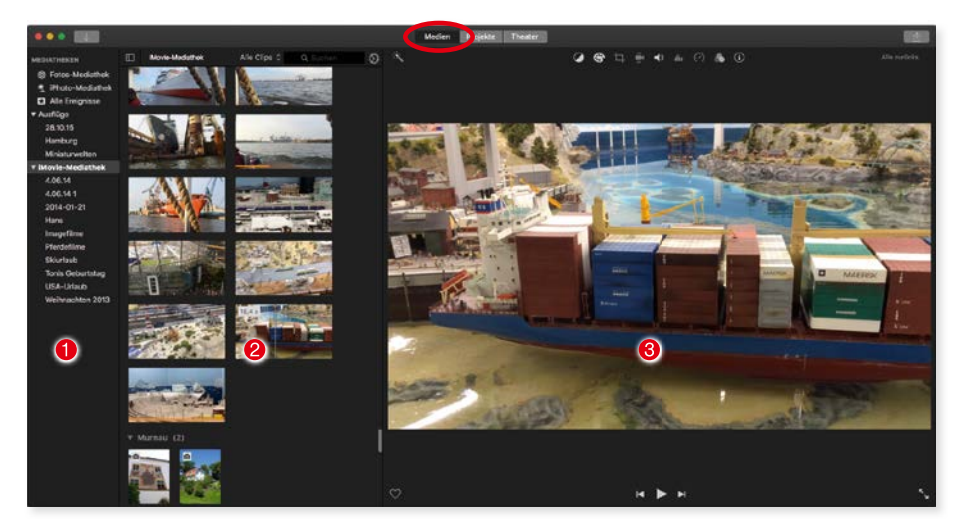

*Die Medienübersicht von iMovie.*

- <span id="page-11-0"></span>1 *Mediatheken:* Diese Spalte enthält alle Dateien, Bibliotheken, Projekte und Filme, die mit iMovie erstellt wurden bzw. auf die iMovie Zugriff hat. Die Spalte kann entweder über das Menü *Fenster –> Mediatheken ausblenden* oder mit der Tastenkombination *Befehl + Shift + 1* ein- und ausgeblendet werden.
- 2 *Filme und Clips:* Hier sehen Sie alle Filme und Clips der jeweiligen Projekte bzw. Mediatheken.
- 3 *Vorschau:* Ein Bereich mit einer Vorschau des Films bzw. Clips, der gerade bearbeitet wird bzw. ausgewählt ist. Zusätzlich kann er noch Bearbeitungsfunktionen für die aktuellen Clips oder Bilder enthalten.

**!** In der Medienübersicht können zwar die einzelnen Clips getrimmt oder verändert werden, Sie können aber keinen kompletten Film zusammenstellen. Dazu müssen Sie zuerst ein Projekt anlegen.

#### Projektübersicht

Der Bereich Projekte enthält alle von Ihnen mit iMovie erstellten Filme und Trailer. Hier lassen sich nicht nur neue Projekte erstellen 4, sondern auch die bereits vorhandenen bearbeiten  $\Theta$ . Wenn Sie ein Projekt markieren, werden direkt unter dem Vorschaubild die Informationen über das Projekt eingeblendet. Dazu zählen die Länge des Films und das Änderungsdatum.

Ein Mausklick auf das Symbol mit den drei Punkten 6 öffnet ein Kontextmenü, in dem Sie unter anderem das Projekt löschen oder duplizieren können. Um ein Projekt zu bearbeiten bzw. zu öffnen reicht ein Doppelklick aus.

Falls Sie sehr viele Projekte verwalten müssen, bietet die Projektübersicht auch eine Suchfunktion  $\bullet$ . Sie können damit das gewünschte Projekt sehr schnell ausfindig machen, indem Sie einen Suchbegriff eintippen oder das kleine Menü links neben dem Eingabefeld öffnen. In dem Menü haben Sie die Möglichkeit die Projekte chronologisch aufzulisten.

Rechts oben finden Sie auch die Funktion *Bereitstellen* 8, mit deren Hilfe Sie ein Projekt für verschiedene Zwecke exportieren können. Näheres dazu finden Sie ab Seite 98.

#### <span id="page-12-0"></span>iMovie auf dem Mac: Die Arbeitsoberfläche

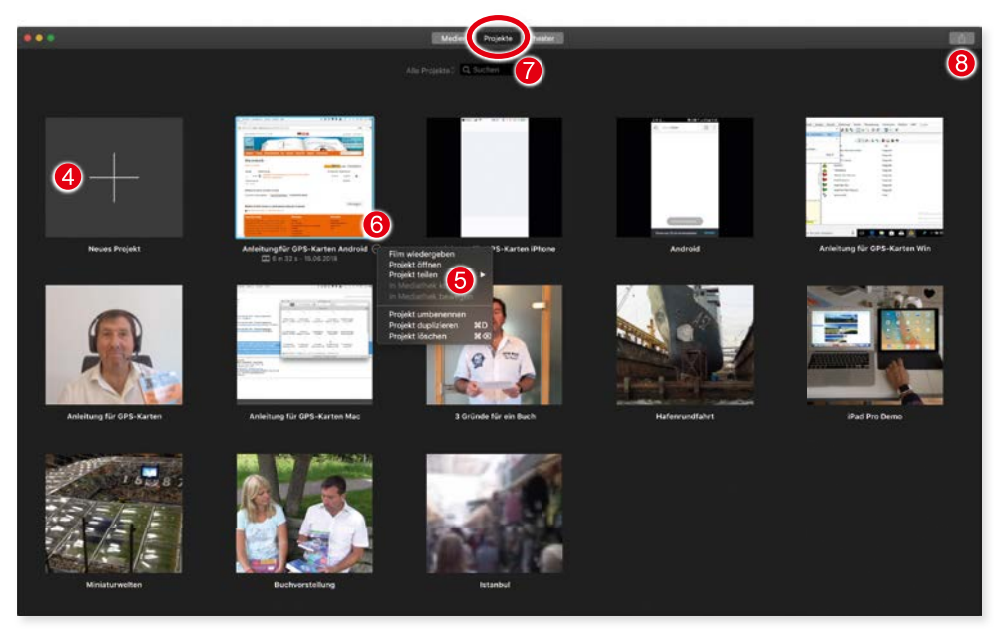

*Die Projektübersicht in iMovie.*

#### **Theater**

Der Bereich Theater enthält alle Filme, die Sie zum iCloud-Theater hochgeladen haben. Näheres zum iMovie-Theater erfahren Sie im Kapitel 3 ab Seite 176.

#### Das Schnittfenster

Das Fenster zum Bearbeiten von Filmen und Trailern wird als Schnittfenster bezeichnet. Sie erhalten es immer dann, wenn Sie ein Projekt oder einen Trailer öff nen oder neu anlegen.

Das Schnittfenster von iMovie ist in mehrere Bereiche aufgeteilt, mit denen wir uns im Laufe des Buches genauer beschäftigen werden:

- 1 *Mediatheken:* Diese Spalte ist Ihnen von der Medienübersicht her bekannt und hat die gleichen Funktionen wie in der Medienübersicht.
- **2** Filme und Clips: Auch dieser Bereich ist von der Medienübersicht her bekannt. Er enthält alle Filme und Clips der jeweiligen Projekte bzw. Mediatheken.
- 3 *Vorschau:* Ein Bereich mit einer Vorschau des Films bzw. Clips, der gerade bearbeitet wird bzw. ausgewählt ist. .

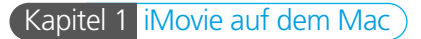

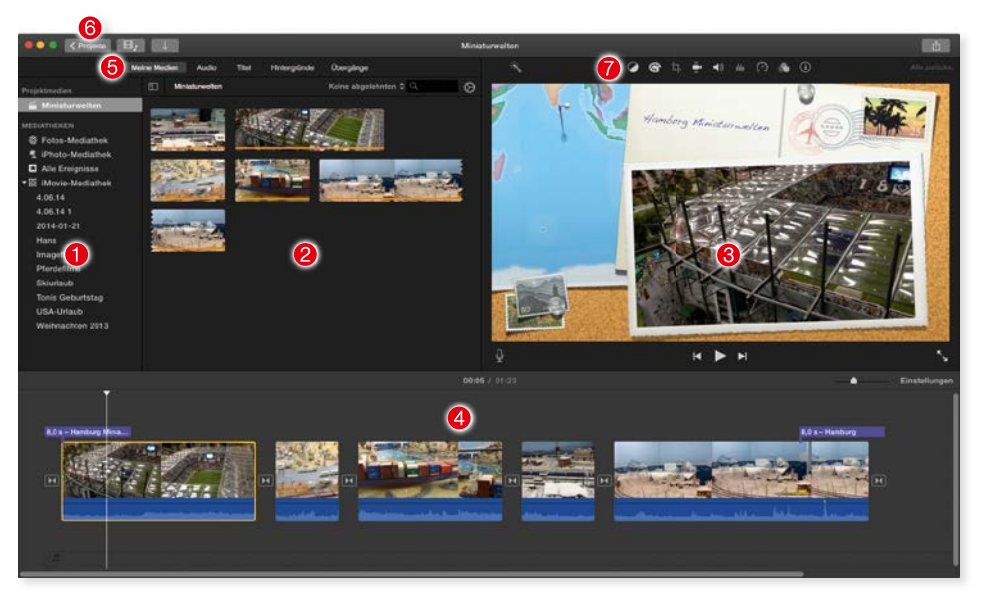

*Das Programmfenster von iMovie.*

- 4 *Timeline* oder *Schnittbereich:* In diesem Bereich werden die einzelnen Clips zu einem Film zusammengestellt, überblendet und bearbeitet. Er dient nicht nur zum Schneiden von Videomaterial, sondern auch zur Audiobearbeitung.
- 5 *Inhaltsmediathek:* Die Inhaltsmediathek enthält die wichtigsten Einfügefunktionen zum Erstellen eines Films. Dort findet man z. B. die Übergänge oder *Toneffekte*, die in einem Film zum Einsatz kommen können.
- 6 *Symbolleiste:* Diese Leiste enthält Funktionen zum Erstellen und Bearbeiten von Filmen. Des Weiteren können Sie hier zurück zur Projektübersicht gelangen. Um schnell zwischen den verschiednen Übersichten zu wechseln, können Sie die Taste *1* für die *Medien*, die Taste *2* für das *Projekt* und die Taste *3* für das *Theater* verwenden.
- 7 *Anwendungsleiste:* In dieser Leiste werden die verschiedenen Kategorien für die Bearbeitung der Audio- und Videoclips aufgelistet. Sie ist permanent sichtbar und kann auch nicht ausgeblendet werden

Das sind die Hauptbestandteile des Schnittfensters. Die Besonderheiten und die Bedienung der einzelnen Bereiche werden Sie Laufe dieses Buches noch näher kennenlernen.

## <span id="page-14-0"></span>Material importieren

Der erste Schritt beim Arbeiten mit iMovie ist das Importieren von Videomaterial. Das Videomaterial kann von verschiedenen Quellen importiert werden. iMovie unterstützt Camcorder mit USB- oder FireWire-Anschluss. Sie können aber auch Filme direkt von einem USB-Stick oder der Festplatte in iMovie hinzufügen.

Neben dem Import von Videomaterial von einem angeschlossenen Camcorder können Sie in iMovie auch direkt Videos aufnehmen. Wenn Ihr Mac eine integrierte iSight/Facetime-Kamera oder eine angeschlossene Webcam besitzt, dann können Sie das Videomaterial mit iMovie direkt auf die Festplatte speichern. Das ist besonders für Anwender interessant, die täglich Podcastbeiträge erstellen wollen.

#### Grundsätzliches zur Hardware

Beim Importieren von Videomaterial sollten Sie bedenken, dass die Videodaten sehr viel Speicherplatz auf der internen Festplatte brauchen. Das Videomaterial im DV-Format (Standardformat für Camcorder) benötigt für eine Stunde Aufnahme circa 13 GB Speicherplatz und Material im HD-Format sogar circa 40 GB pro Stunde. Ihre Festplatte sollte deshalb ausreichend Platz für den Import zur Verfügung haben. Sie können als Speicherziel aber auch eine externe Festplatte anschließen, wenn Ihr Mac intern nicht über so viel freien Festplattenplatz verfügt oder Sie diesen für etwas anderes benötigen.

#### Grundsätzliches zu Aufzeichnungsformaten

Viele neue Kameras zeichnen die Filme im AVCHD-Format auf. Dieses Format kann auch von iMovie verarbeitet werden. Allerdings benötigen Sie zum Import von AVCHD-Material einen Mac, der mindestens mit einem Intel-based Core Duo Prozessor ausgestattet ist. Apple listet auf seiner Website die Kameras auf, die mit iMovie zusammenarbeiten. Die Website können Sie ganz einfach öffnen, wenn Sie aus dem Menü *Hilfe* die Funktion *Unterstützte Kameras* wählen.

Kapitel 1 iMovie auf dem Mac

<span id="page-15-0"></span>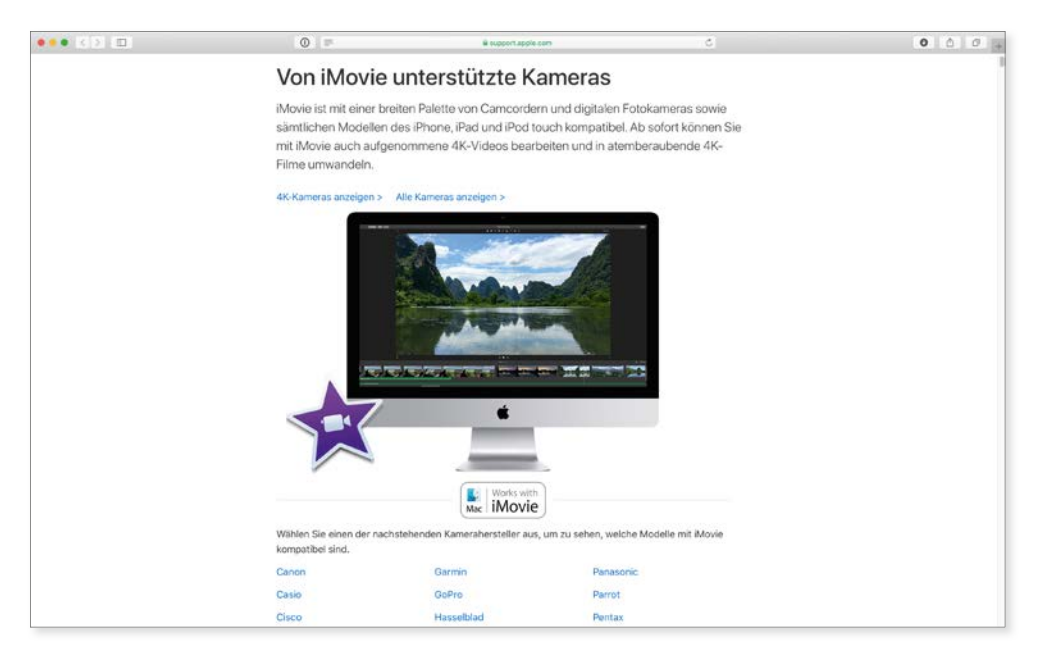

*Apple hält eine Internetseite parat, auf der Sie überprüfen können, ob Ihre Kamera mit iMovie kompatibel ist.*

#### Importfenster

Wenn Sie iMovie das erste Mal starten, werden Sie feststellen, dass das Arbeitsfenster zunächst ziemlich leer aussieht. Das wird sich aber im Anschluss ändern. Im Fenster werden Sie von iMovie bereits jetzt aufgefordert, Videomaterial zu importieren. Für den Import von einem Camcorder oder einem iPhone oder iPad müssen diese natürlich zuerst angeschlossen werden.

#### **Eine Kamera anschließen**

iMovie unterstützt sowohl USB- als auch FireWire-Geräte. Dabei ist es egal, ob Sie FireWire 400 oder 800 benutzen, beide Anschlüsse funktionieren mit iMovie reibungslos. Sobald die Kamera angeschlossen und dabei auch eingeschaltet ist, öffnet iMovie normalerweise automatisch das Importfenster. Falls sich das Importfenster aus irgendeinem Grund nicht von selbst öffnet, können Sie auch auf die Schaltfl äche *Medien importieren* 1 oder *Import* 2 in der Symbolleiste klicken oder die Funktion *Medien importieren (cmd + I)* aus dem Menü Ablage wählen.

#### Material importieren

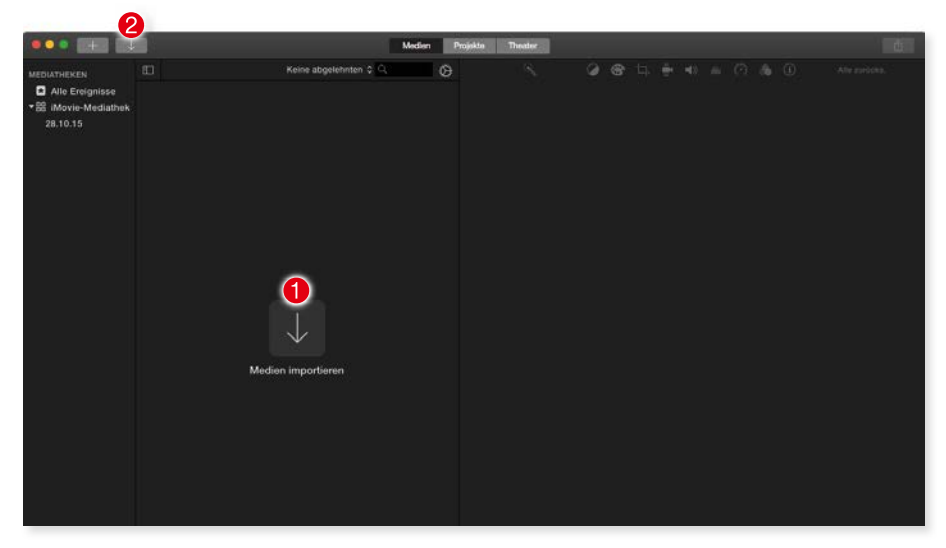

*Nach dem ersten Start ist das iMovie-Fenster noch leer. Zuerst muss das Videomaterial importiert werden.*

**2008 Zum Importieren von Videos in iMovie müssen Sie vorher kein neues Projekt an-**<br>legen. Sie können die Videos direkt in der **Medienübersicht** importieren und<br>anschließend auf die einzelnen Projekte verteilen. legen. Sie können die Videos direkt in der **Medienübersicht** importieren und anschließend auf die einzelnen Projekte verteilen.

Für das Importieren wird ein eigenes Fenster verwendet, das die verschiedenen Funktionen für den Import parat hat. Das Fenster ist in mehrere Bereiche aufgeteilt.

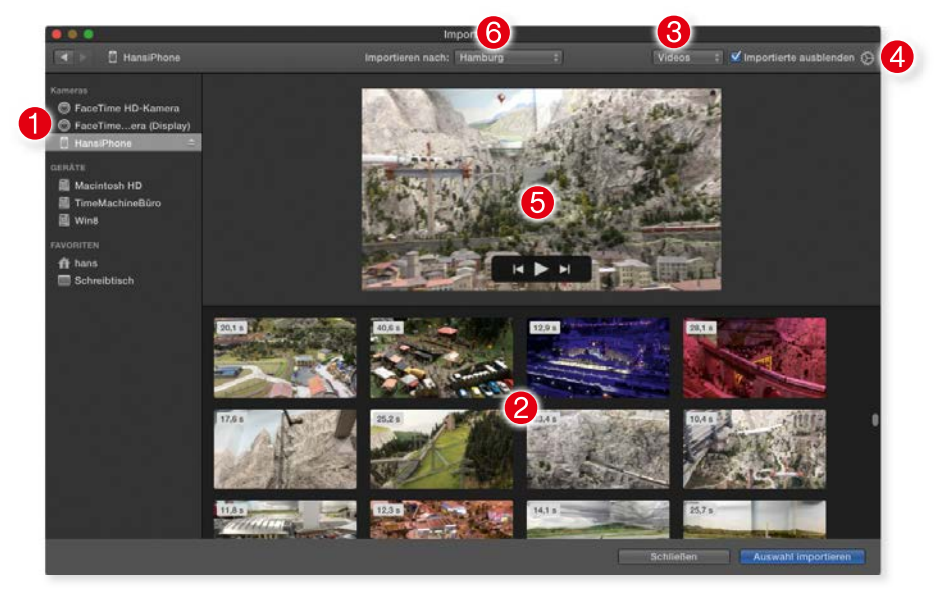

*Das Importfenster von iMovie.*

Zuerst müssen Sie die Importquelle  $\bullet$  auswählen. Die linke Spalte listet im Bereich *Kameras* alle angeschlossenen und von iMovie erkannten Kameras auf. Falls Sie ein iPhone angeschlossen haben, wird es dort eingeblendet, das Gleiche gilt auch für normale Videokameras. Alternativ zum Import von einer Kamera können Sie Filme auch von einer Festplatte oder von weiteren angeschlossenen Speichermedien wie einem USB-Stick importieren. Diese werden im Bereich *Geräte* aufgeführt.

Nach der Auswahl der Quelle wird deren Inhalt im unteren Bereich <sup>2</sup> angezeigt. Da iMovie nicht nur Filme, sondern auch Bilder importiert, können Sie die Anzeige verändern, indem Sie rechts oben im Menü <sup>3</sup> die Anzeigeoption von *Videos* auf *Fotos* oder *Alle Clips* ändern.

**.** Falls Sie Videos oder Fotos bereits in Fotos importiert haben, müssen Sie diese nicht<br>noch einmal in iMovie hinzufügen. iMovie hat direkten Zugriff auf die Bibliothek<br>von Fotos. Ein erneutes Importieren ist also nicht noch einmal in iMovie hinzufügen. iMovie hat direkten Zugriff auf die Bibliothek von Fotos. Ein erneutes Importieren ist also nicht nötig.

Die Darstellungsgröße der einzelnen Clips kann auch noch geändert werden. Dazu öffnen Sie das Menü bei 4 und wählen anschließend eine andere Größe aus. Dort haben Sie auch die Option, bereits importierte Clips auszublenden.

Damit Sie sich besser entscheiden können, welches Material Sie importieren wollen, können Sie Filme und Fotos in der Vorschau  $\Theta$  anzeigen lassen, sobald sie ausgewählt sind. Dort lassen sich die Filme auch abspielen.

Ein wichtiger Punkt beim Import ist die Wahl des Speicherorts für die importierten Clips. iMovie organisiert das Material hierarchisch in Mediatheken, Ereignissen, Filmen und Clips – exakt in dieser Reihenfolge. Die Mediathek ist die oberste Instanz und enthält die Ereignisse. Diese wiederum enthalten die Filme, die aus den unterschiedlichen Clips zusammengesetzt sind. Beim Import müssen Sie nun entscheiden, in welche Mediathek und in welches Ereignis die Daten importiert werden sollen. Im oberen Bereich des Importfensters finden Sie die Funktion *Importieren nach* 6. Dort können Sie eine Mediathek bzw. ein Ereignis auswählen oder ein neues Ereignis erstellen.

**!** Neue Mediatheken können im Importfenster nicht erstellt werden. Das geht nur im Hauptfenster von iMovie.

#### Material importieren

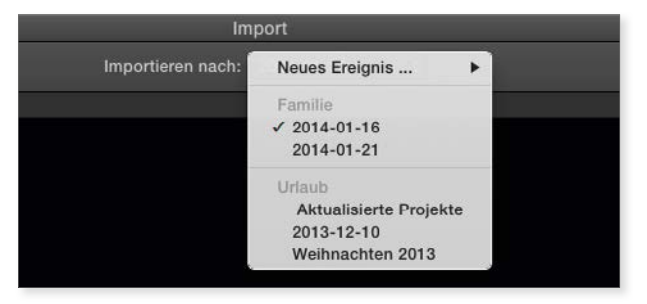

*Wohin sollen die neuen Clips importiert werden?*

Um nun die Clips oder Fotos zu importieren, müssen Sie zuerst eine Auswahl treffen. Einen einzelnen Clip wählen Sie mit einem Mausklick aus. Die Auswahl erkennen Sie an der gelben Umrandung des Clips. Möchten Sie mehrere auswählen, dann drücken Sie die *cmd*- oder *Shift*-Taste, während Sie einen Clip anklicken. Haben Sie die gewünschten Filme bzw. Fotos ausgewählt, klicken Sie auf die Schaltfl äche *Auswahl importieren* rechts unten.

Wollen Sie das gesamte Material einer Quelle importieren, heben Sie die Auswahl der Clips wieder auf. Das erreichen Sie entweder mit der Tastenkombination **cmd + Shift + A** oder indem Sie auf eine freie Stelle innerhalb der Clipübersicht klicken. Sobald keine Clips mehr markiert sind, wird aus der Schaltfläche rechts unten die Funktion **Alle importieren**.

Der komplette Importvorgang kann, je nach Menge und Länge des gewählten Materials, etwas Zeit in Anspruch nehmen. Sie können aber während des Imports ganz normal in iMovie weiterarbeiten. Ob ein Clip bereits importiert ist oder nicht, erkennen Sie an dem kleinen Kreissymbol. Ist der Kreis sichtbar, dann ist der Clip noch nicht importiert.

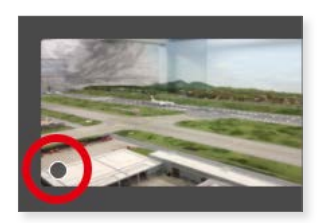

*Der dunkle Kreis links unten kennzeichnet einen noch nicht importierten Clip.*

Nach Abschluss des Imports stehen Ihnen alle Clips zur Weiterverarbeitung zur Verfügung. Sie sind im jeweiligen Ereignis in der *Mediatheken*-Spalte aufgelistet.

**!**

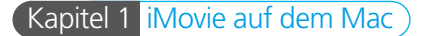

<span id="page-19-0"></span>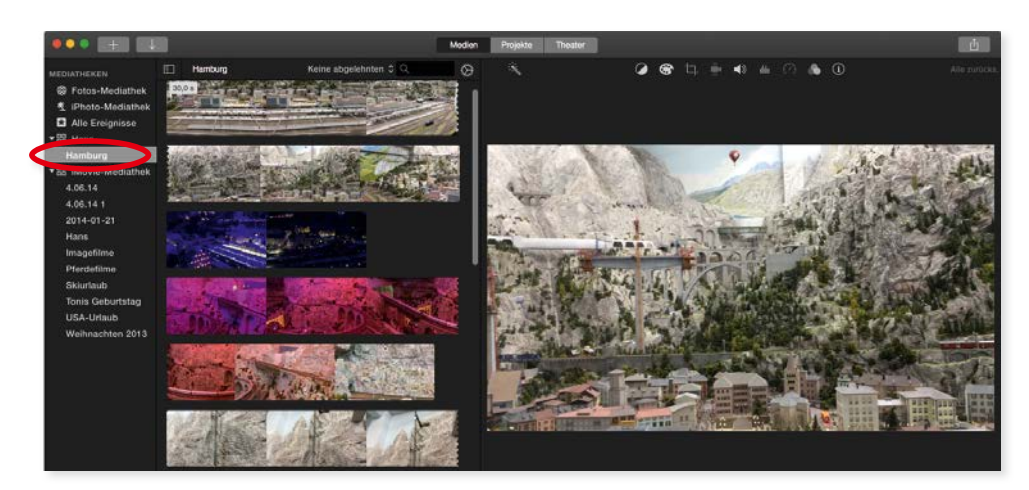

Alle Clips sind nun importiert und befinden sich im entsprechenden Ereignis in der beim *Import festgelegten Mediathek.*

#### 4K Videos

Besitzen Sie ein iPhone 6s/6s Plus oder neuer können Videos auch in 4K Auflösung gemacht werden. Ein 4K Video hat eine Breite von 3840 Pixeln und eine Höhe von 2160 Pixeln, im Gegensatz zu einem Full-HD-Film mit einer Breite von 1920 Pixeln und einer Höhe von 1080 Pixeln. Die Auflösung ist also viermal so groß und dementsprechend ist die Datenmenge von 4K Videos auch viermal so groß.

4K Videos werden genauso behandelt wie alle anderen Filmclips. Wenn Sie ein neues Projekt erstellen und dann ausschließlich 4K Videos verwenden, wird in den Projekteinstellungen die Auflösung automatisch auf 4K umgestellt. Filmclips, die eine niedrigere Auflösung haben, werden entsprechend umgerechnet.

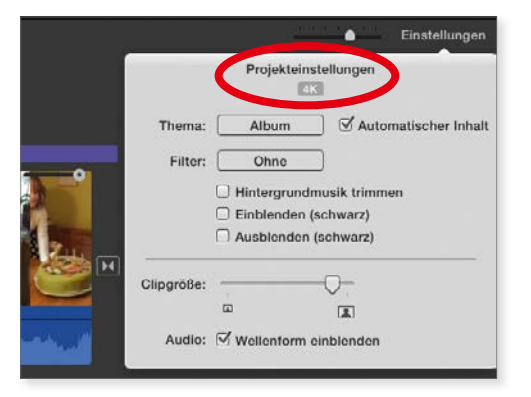

*In den "Projekteinstellungen" kann man die Aufl ösung des iMovie-Films ablesen.*